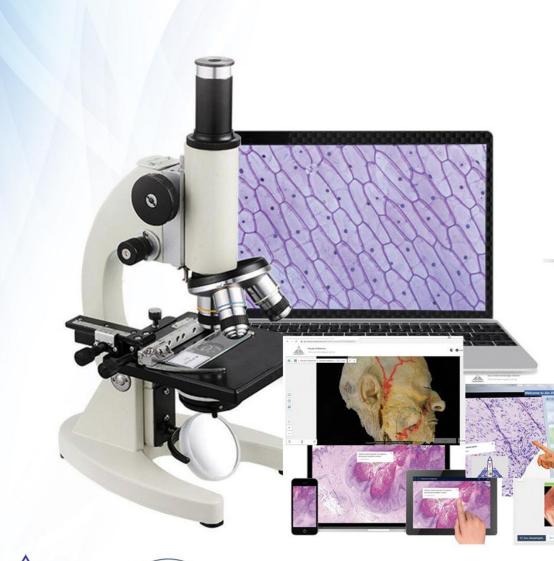

#### AIN SHAMS UNIVERSITY Education Strategy Administration Central E-Learning Unit

# **ASU Virtual Microscopy** High-Resolution Images

# Platform User Guides

**User/student Guide October 2021** 

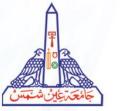

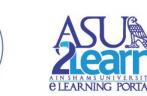

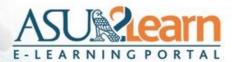

Welcome to Ain Shams University Virtual Microscopy and high resolution images Platform

Click on your faculty name:

Faculty of Medicine Faculty of Pharmacy Faculty of Dentistry Faculty of Agriculture Faculty of Science Faculty of Women Faculty of Education Faculty of Veterinary Medicine Faculty of Engineering

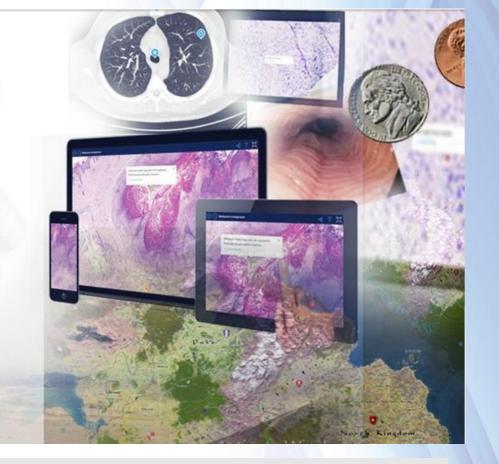

- 1. Enter the web address " https://ain-shams.smartzoom.com " in your browser: This will redirect you to ASU Virtual Microscope home page.
- 2. Click on your faculty name.
- 3. For example, I will click on Faculty of Medicine .

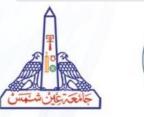

Home Page

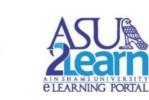

| A |
|---|
|   |
|   |

#### **Faculty of Medicine**

#### Welcome to the Faculty of Medicine

#### Virtual Microscopy platform

| Login           | Register | - \ |
|-----------------|----------|-----|
| Your Name       |          |     |
| E-Mail          |          |     |
| Password        |          | _   |
| Repeat Password |          |     |

## Register

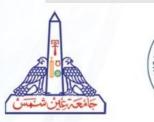

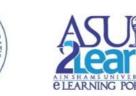

- 1. Click on "Register".
- 2. Fill in your name, official e-mail and password.
- 3. Click on "Register" button Check your email for an activation email .

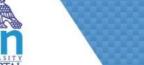

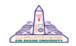

#### Faculty of Medicine

Welcome to the Faculty of Medicine

Virtual Microscopy platform

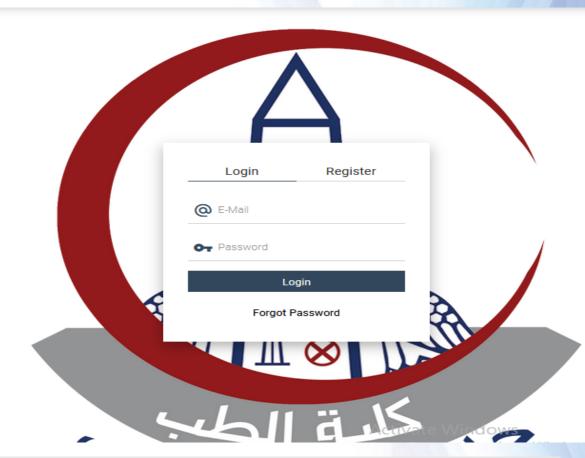

<section-header>

- 1. Click on "Login" (upper left corner of the login window).
  - 2. Fill in your official e-mail and your password.
    - 3. Click on "Login" button.

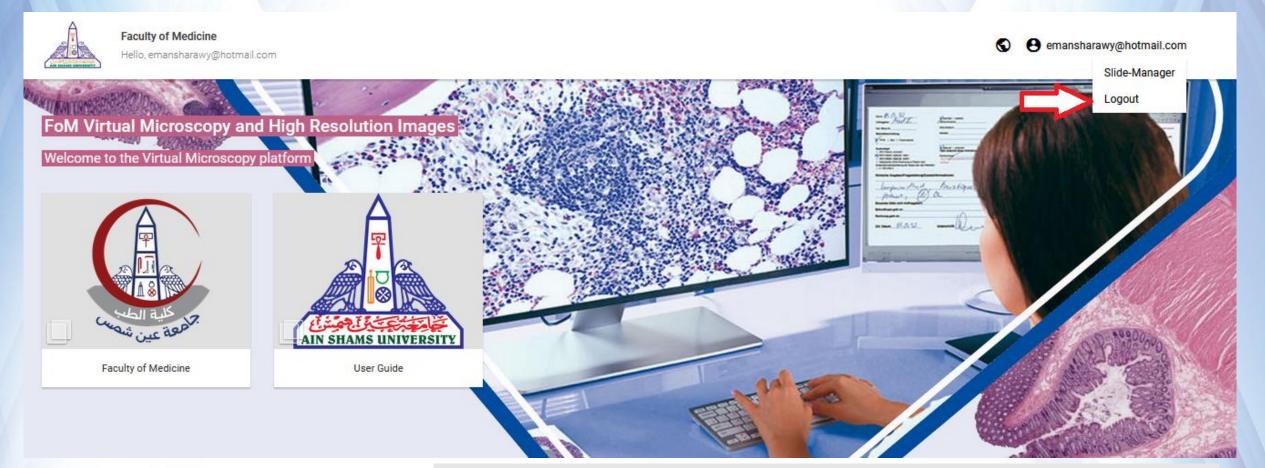

Log out

- 1. After logging ,you will be automatically redirected to your faculty home page.
- 2. To log out you must click on your name, located in the upper right corner of the screen.
- 3. Click on logout .

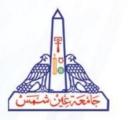

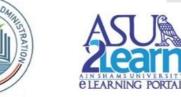

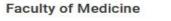

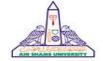

Hello, emansharawy@hotmail.com

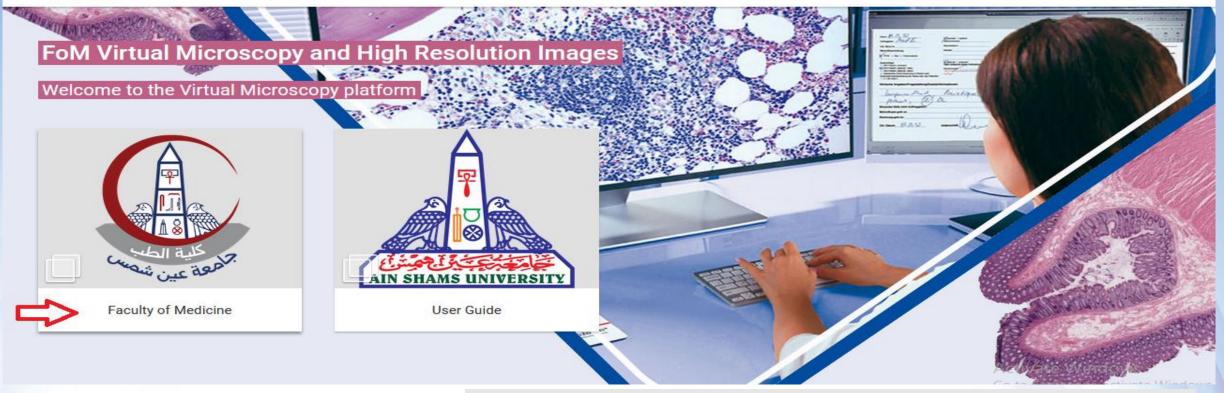

## Faculty Home Page

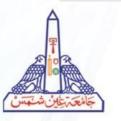

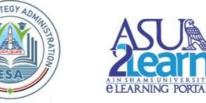

#### In your faculty home page

- Click on Faculty of medicine to go to different images categories.
- Or click on User Guide.

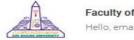

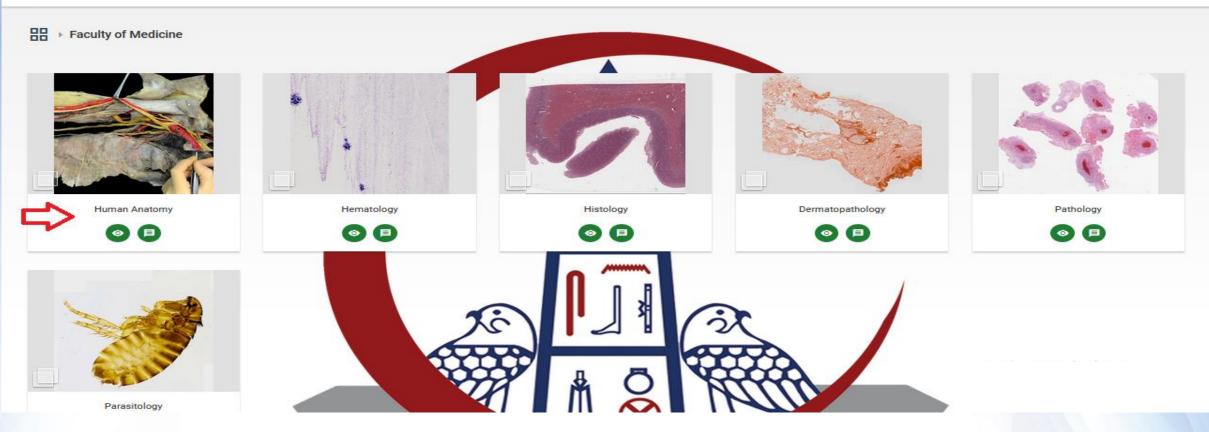

**Image Selection** 

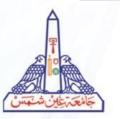

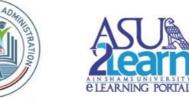

- Click on the category where your image is located.
- In our example "Human Anatomy". Click on Human Anatomy.

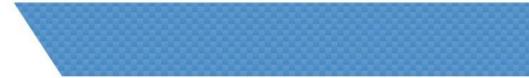

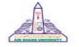

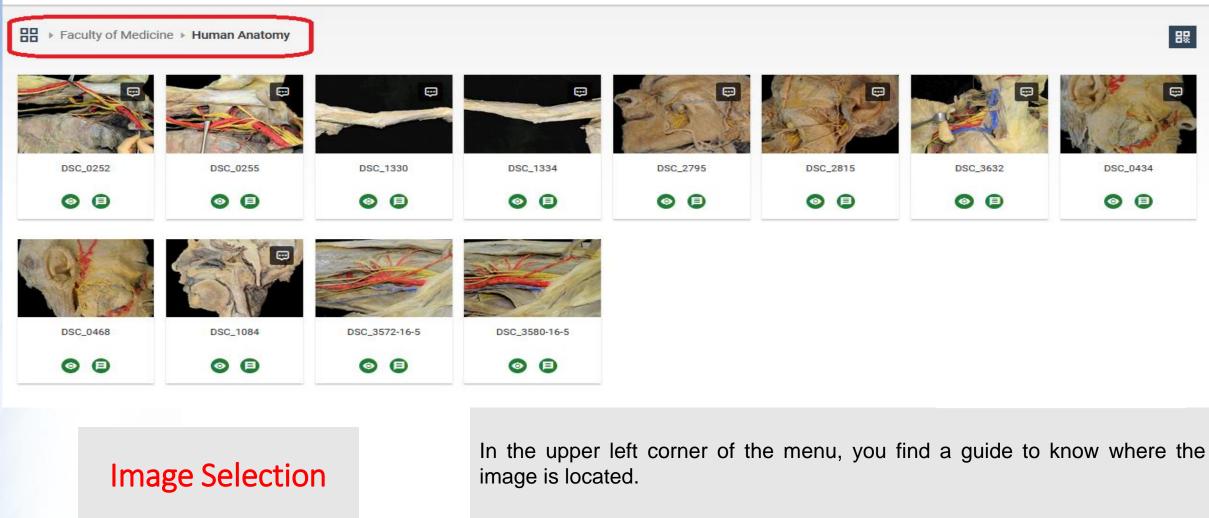

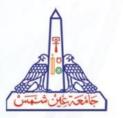

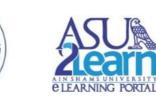

ATEG

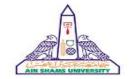

Faculty of Medicine

Hello, emansharawy@hotmail.com

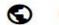

#### Faculty of Medicine > Human Anatomy

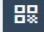

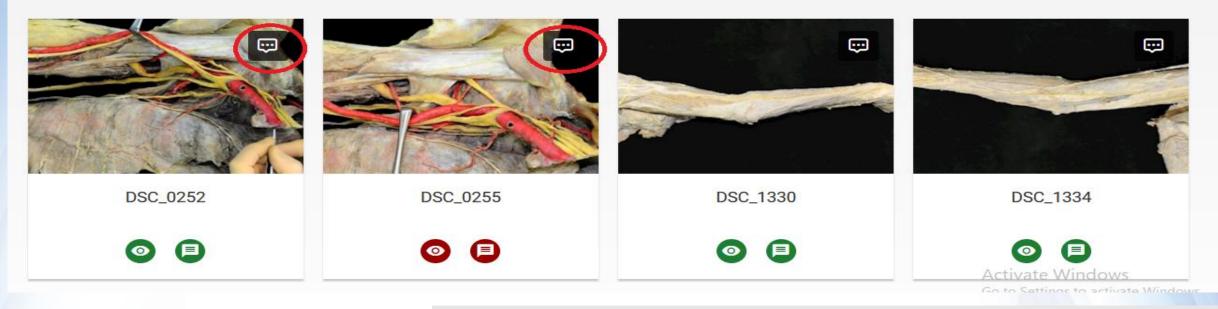

## **Image Selection**

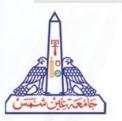

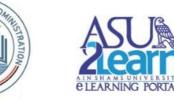

- The images with a dialogue icon in the upper right corner will have comments/annotations, which can be deactivated/activated by clicking on the buttons below the image.
- Search your image and click on it.

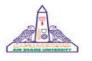

88

Faculty of Medicine Hello, emansharawy@hotmail.com

▶ Faculty of Medicine ▶ Human Anatomy ▶ DSC\_0252

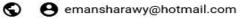

2

V

10

C

Working with Image

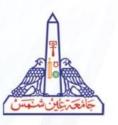

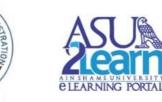

50 mm

#### Activate Window 0.1x/0.1x

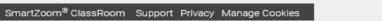

1- Image :

< >

The image we are working with will be centered and we will be able to see the annotations in case they are activated .

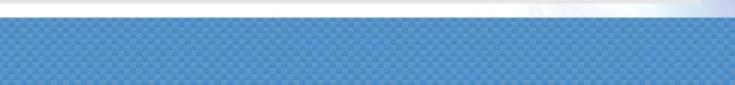

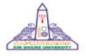

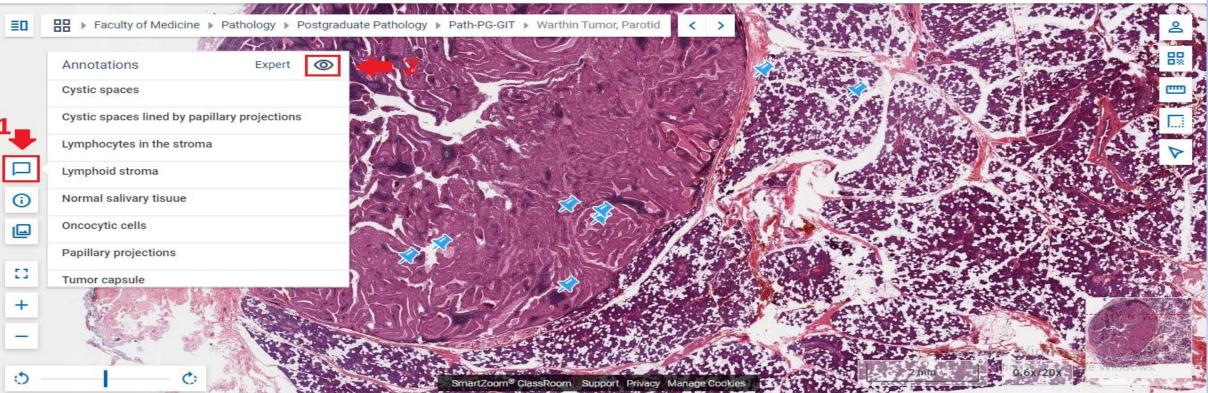

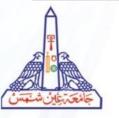

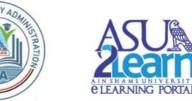

#### 2- Note Filter:

- 1. Click on "Annotations" icon . You will see all annotations on image.
- 2. Click on eye icon to hide/show the annotations.

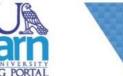

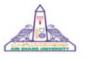

Faculty of Medicine Hello, emansharawy@hotmail.com

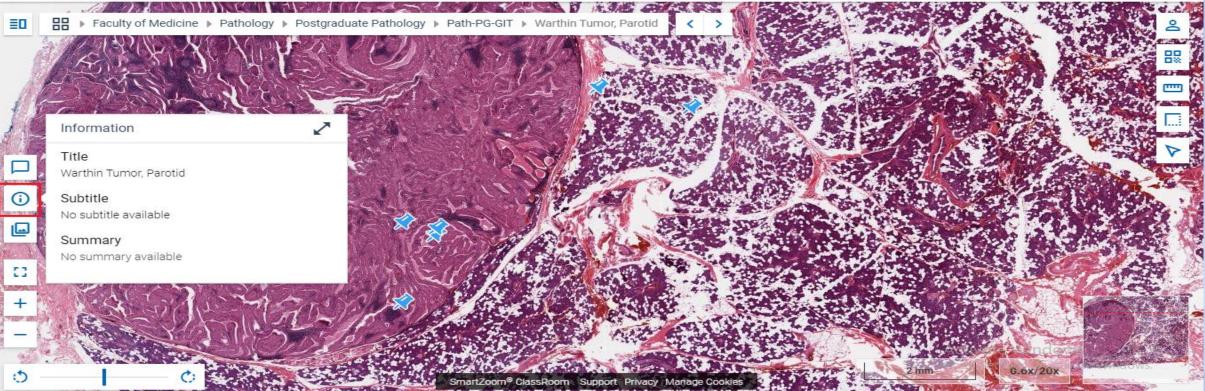

## Working with Image

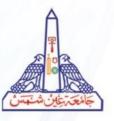

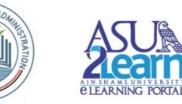

#### 3- Summary :

- 1. Click on "information" icon.
- 2. you will find basic information about the image you work with.

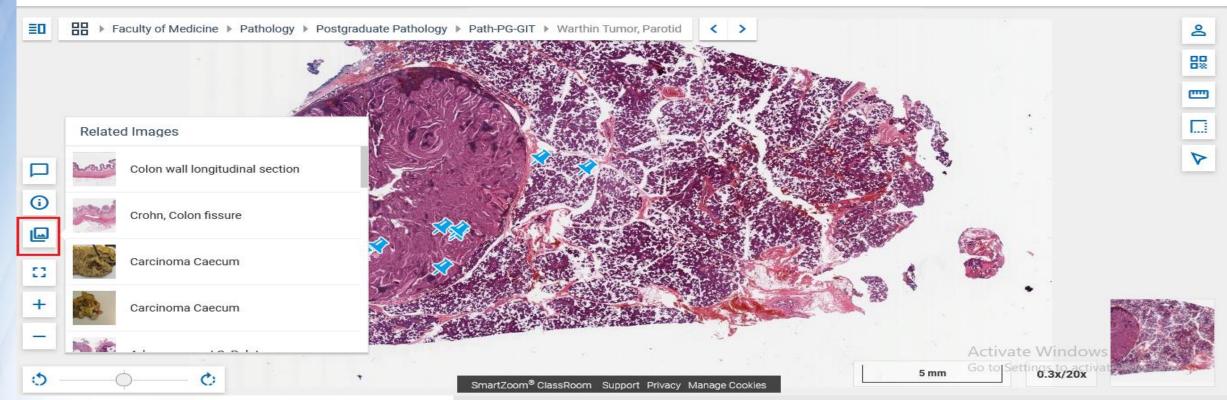

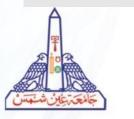

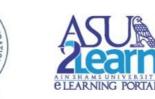

#### 4- Related Images :

- 1. Click on "Related Images" icon .
- 2. You will be able to see images that are related to our image and are also stored in our database.

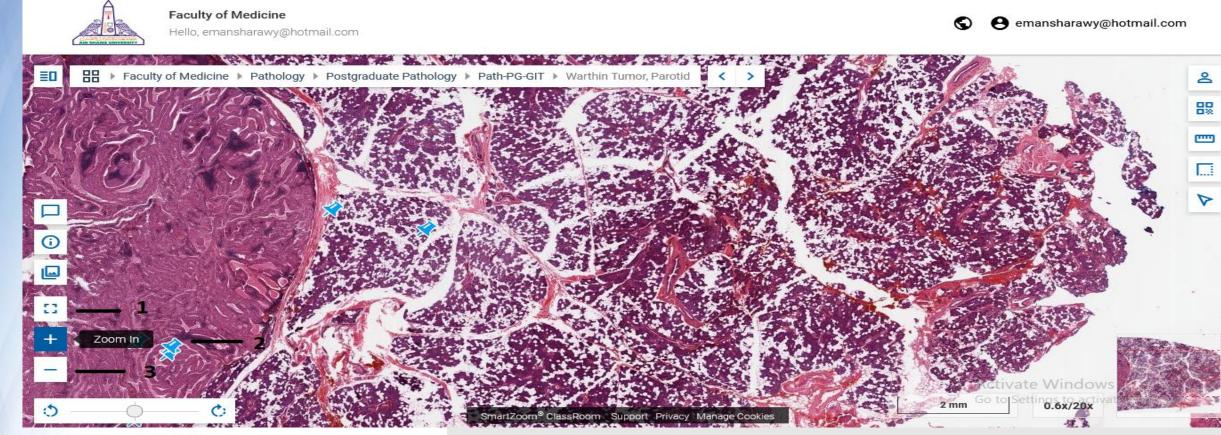

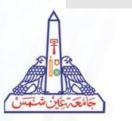

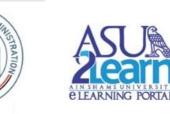

#### 5- Zoom the Image :

- 1. Click on "full screen" icon to full screen image.
- 2. Click on the "+" icon to increase the zoom .
- 3. Click on the "-" icon to decrease the zoom .
- 4. You can also use the mouse wheel to zoom the image.

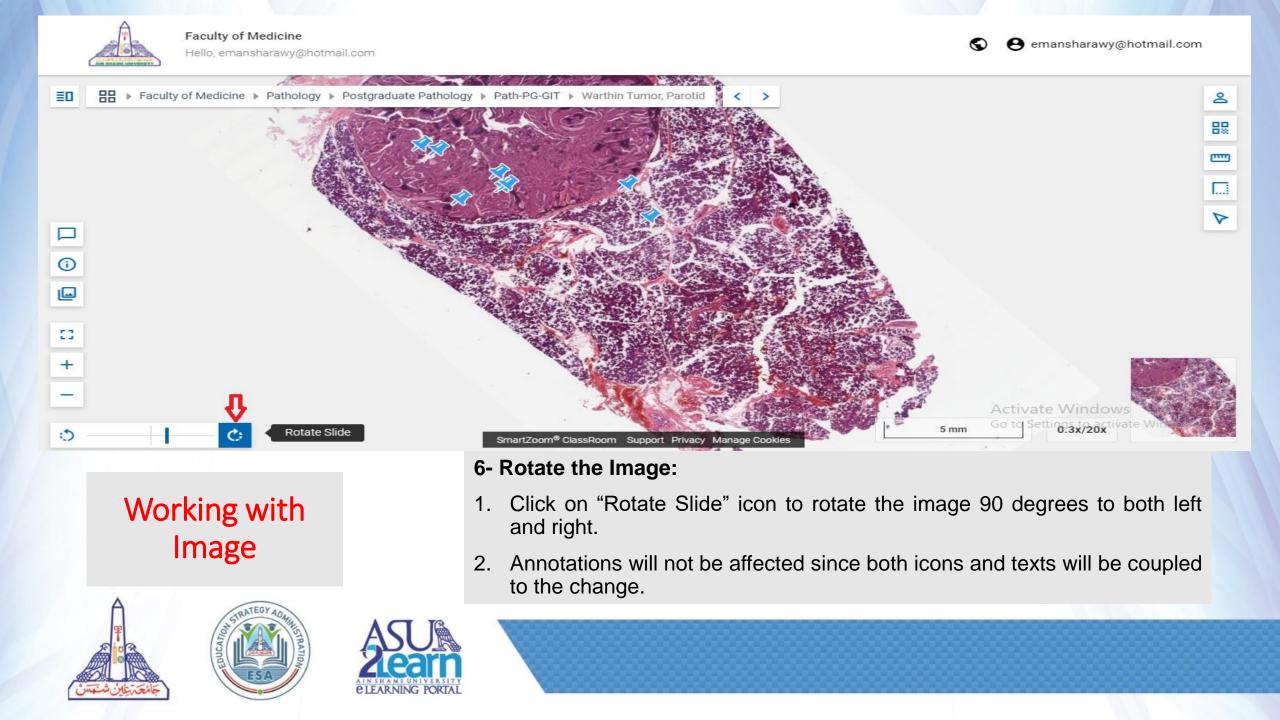

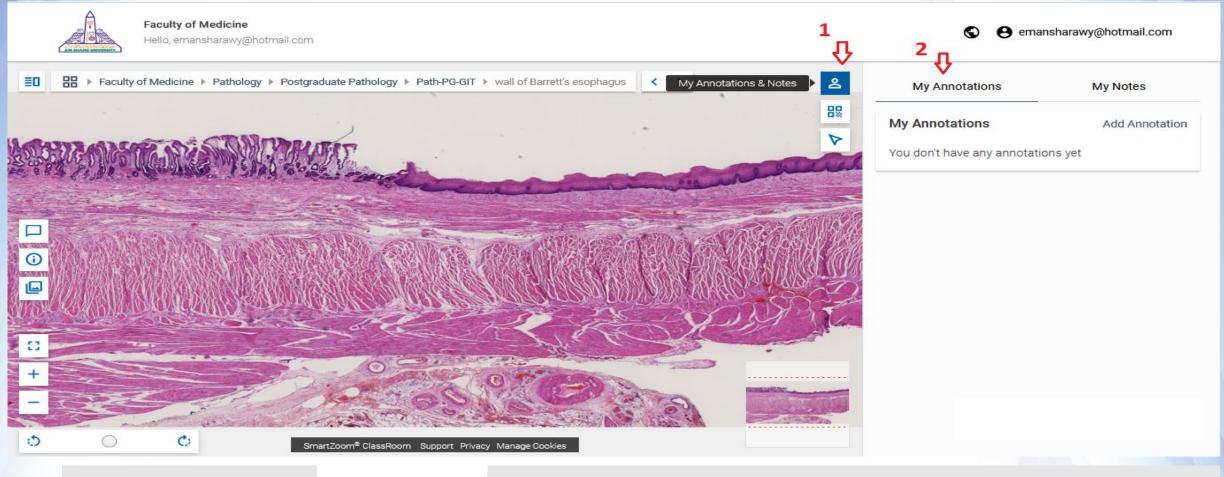

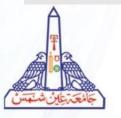

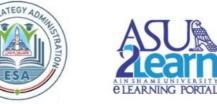

#### 7- My Annotations:

- 1. Click on "My Annotations & Notes" icon .
- 2. Click on My Annotations tab

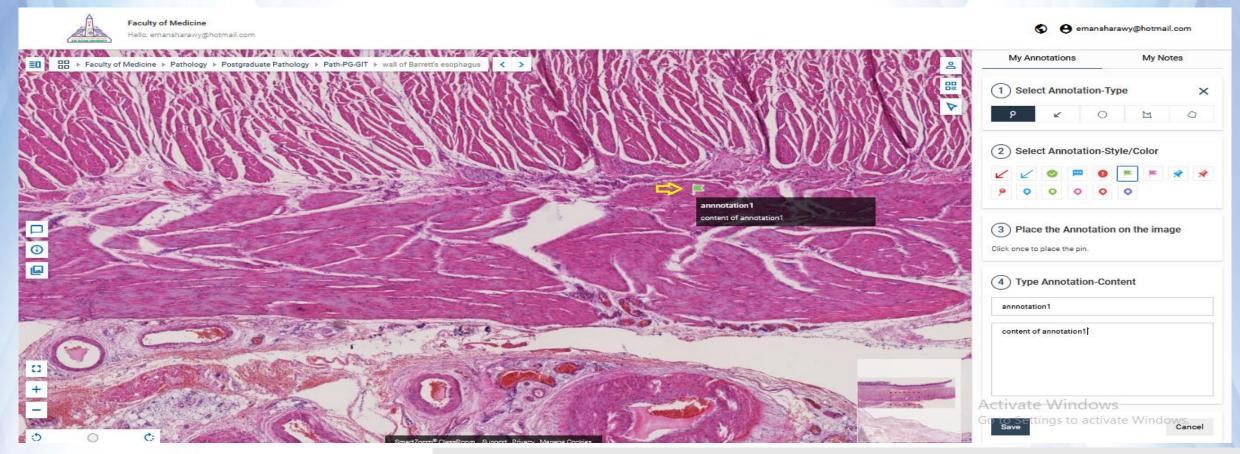

- 7- My Annotations (Add an Annotation Type: alert):
- 1- From my Annotations  $\rightarrow$  Click on Add Annotation
- 2- Select Annotation Type: alert, style and the color of the annotation.
- 3- Click once in your image to place the pin .
- 4- Write a title and the content of your annotation. The annotation will appear on the image.
- 5- Click on save button .
- 6- You can move the mouse over to see an annotation.

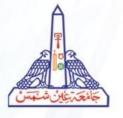

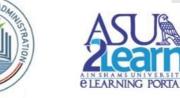

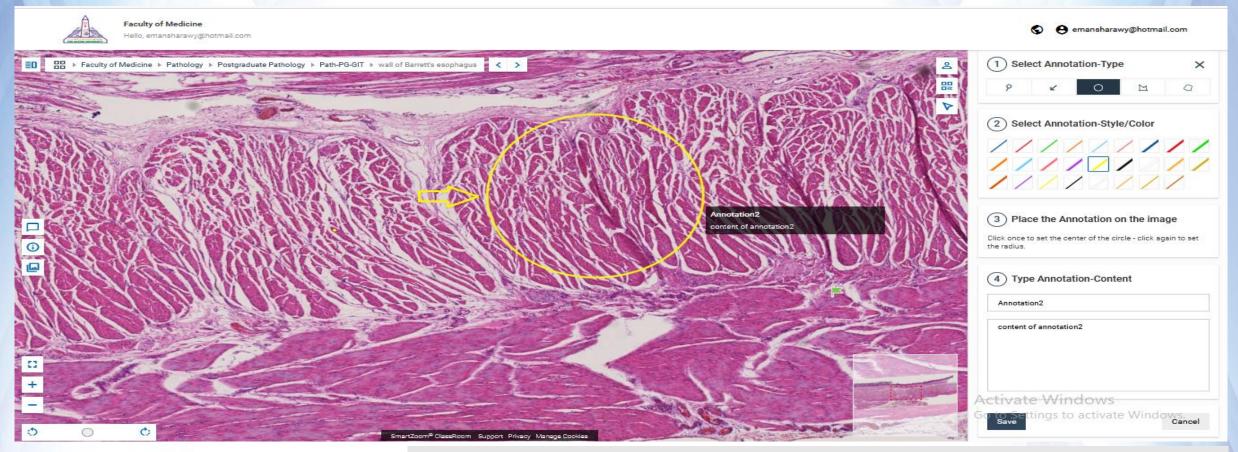

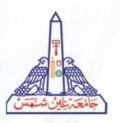

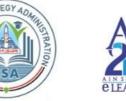

#### 7- My Annotations (Add an Annotation Type: area):

- 1- From my Annotations  $\rightarrow$  Click on Add Annotation
- 2- Select Annotation Type: area , style and the color of the annotation .
- 3- Click once in your image to set the center of the circle click again to set the radius..
- 4- Write a title and the content of your annotation. The annotation will appear on the image.5- Click on save button .
- 6- You can move mouse over the circle to see an annotation.

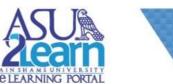

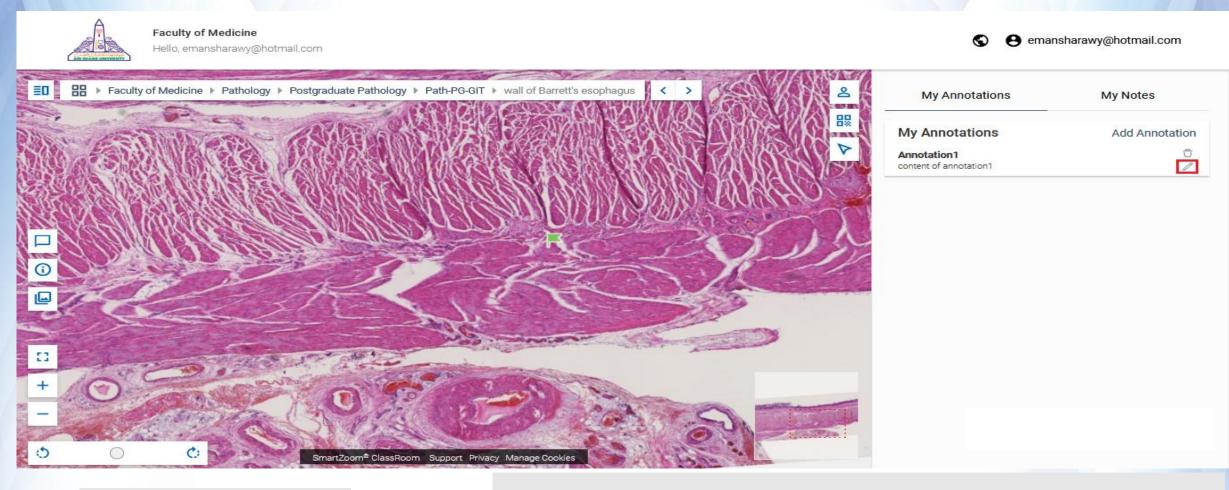

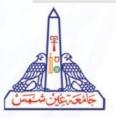

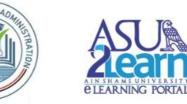

#### 7- My Annotations (Edit an Annotation):

- 1. Click on the "pencil" icon to the right of the annotation.
- 2. You will be redirected to the annotation, and you can edit it.

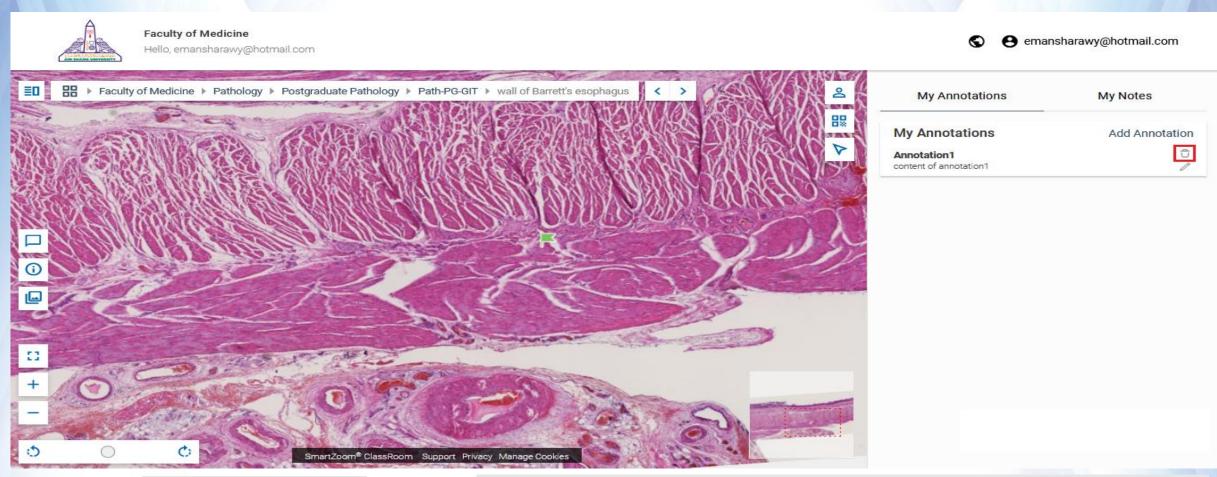

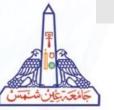

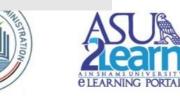

#### 7- My Annotations (Delete an Annotation):

- 1. Click on the "trash" icon to the right of the annotation.
- 2. An information window will appear.
- 3. Click on "OK".

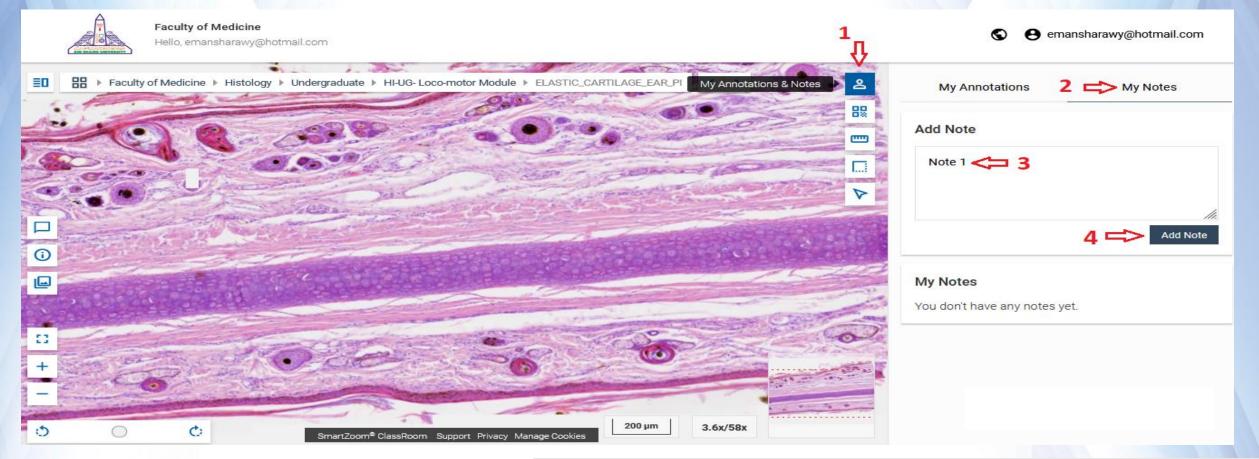

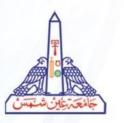

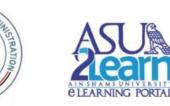

#### 8- My Notes (Add a New Note ):

- 1. Click on "My Annotations & Notes" icon .
- 2. Click on My Notes tab .
- 3. Type your note .
- 4. Click on "Add Note" button.

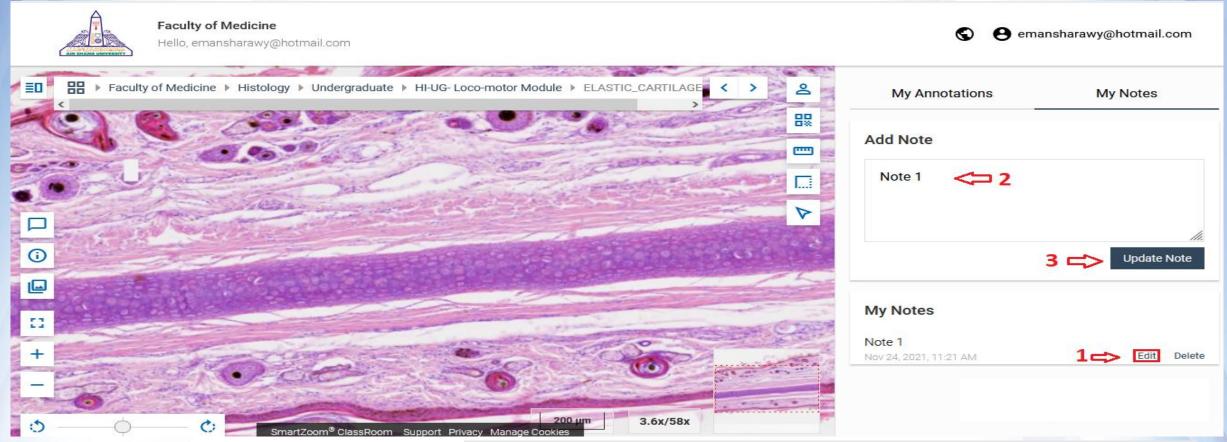

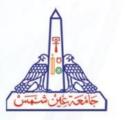

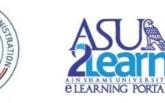

#### 8- My Notes (Edit a Note):

- 1. Click on "Edit", at the bottom of the page of the note to be edited.
- 2. Edit the text.
- 3. Click on "Update Note" button.

- At the bottom of each note you see the date it was written.

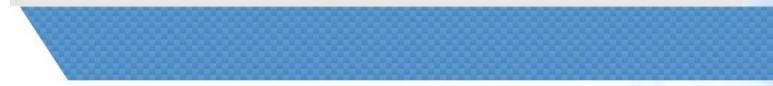

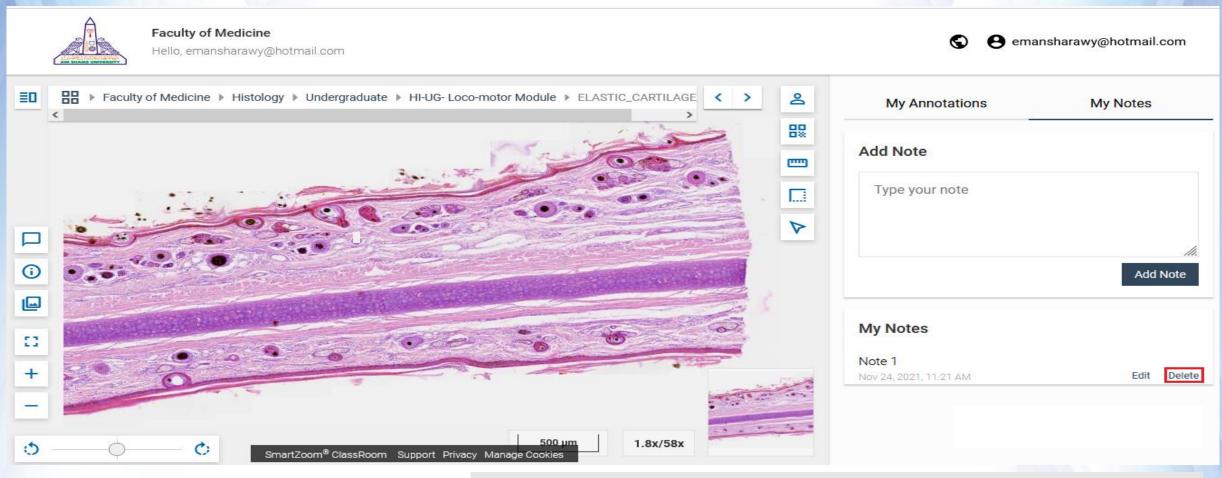

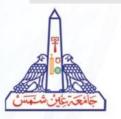

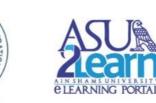

#### 8- My Notes (Delete a Note):

- 1. Click on "Delete", at the bottom of the page of the note.
- 2. An information window will appear.
- 3. Click on "yes".

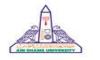

Faculty of Medicine Hello, emansharawy@hotmail.com

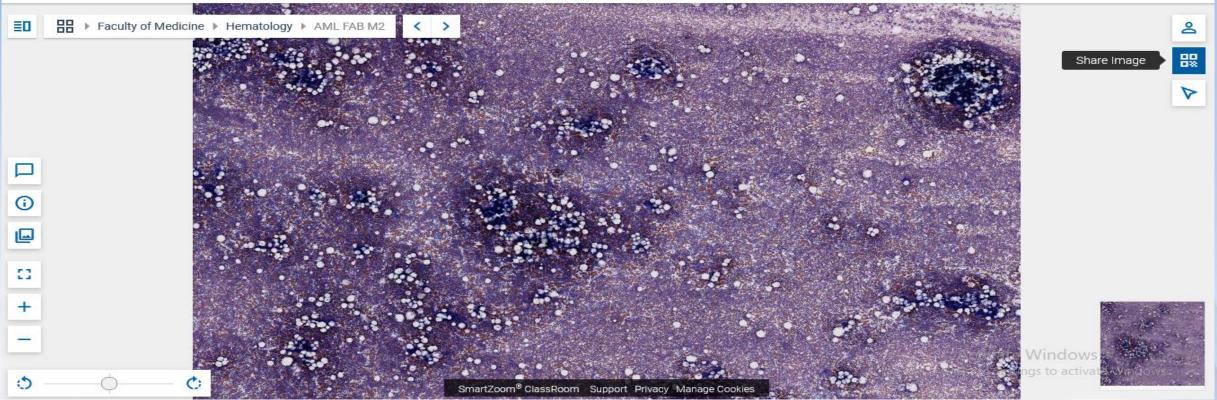

Working with Image

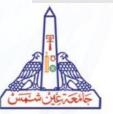

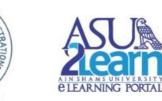

9- Share Image - 1 :

Click on "Share image" icon

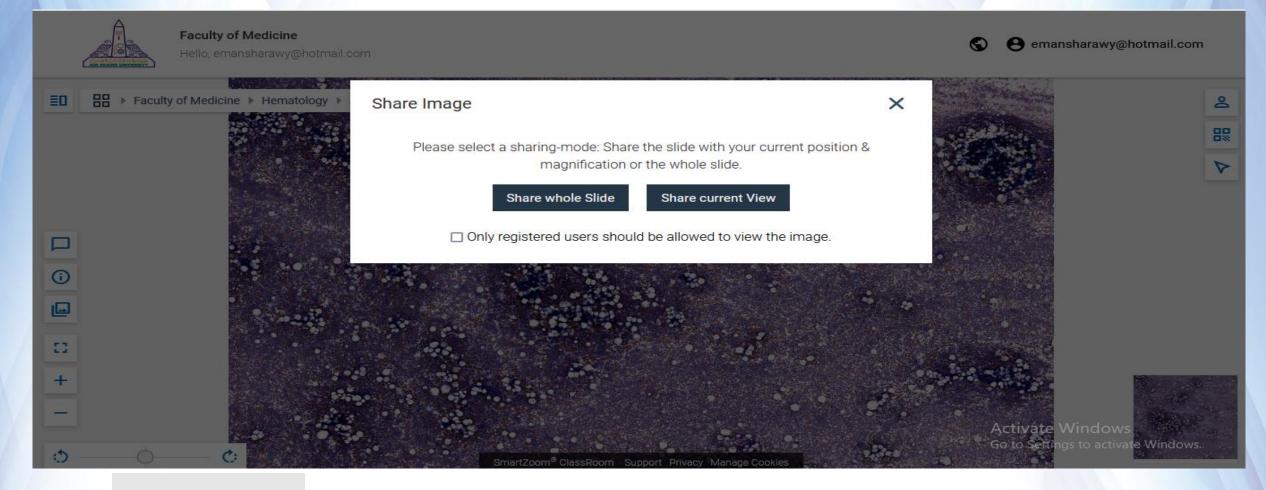

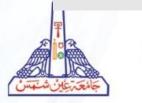

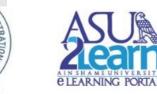

#### 9- Share Image - 2 :

- 1. An information window will appear.
- 2. Click on "Share whole Slide" or "Share current View".

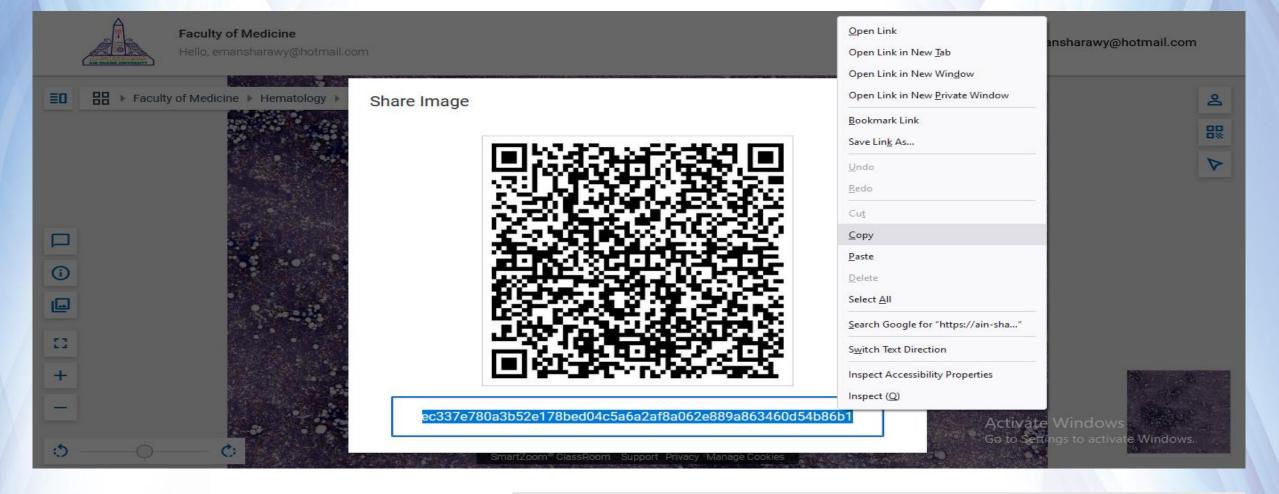

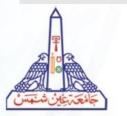

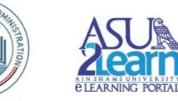

#### 9- Share Image - 3 :

- 1. The window will appear with a link and a code .
- 2. You can copy image link and use it in Moodle.

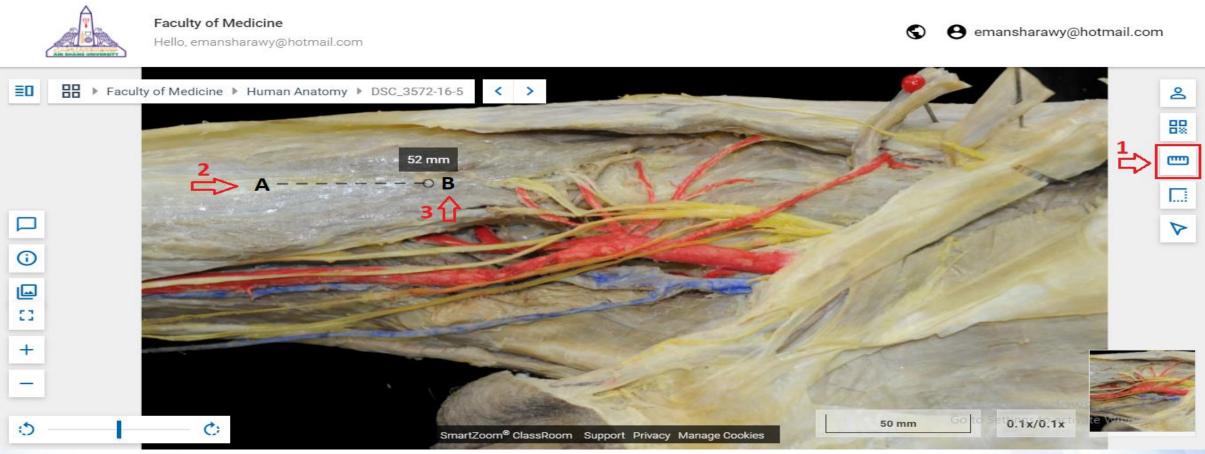

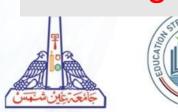

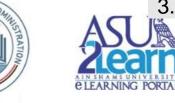

#### **10- Measurement Tools (Distances):**

This tool can be used if the scale is previously calibrated by the uploader.

- 1. To measure distances, Click on "Measure Length" icon.
- 2. You must click on both points of the measurement, click on a point A.
- 3. Then Click on point B.

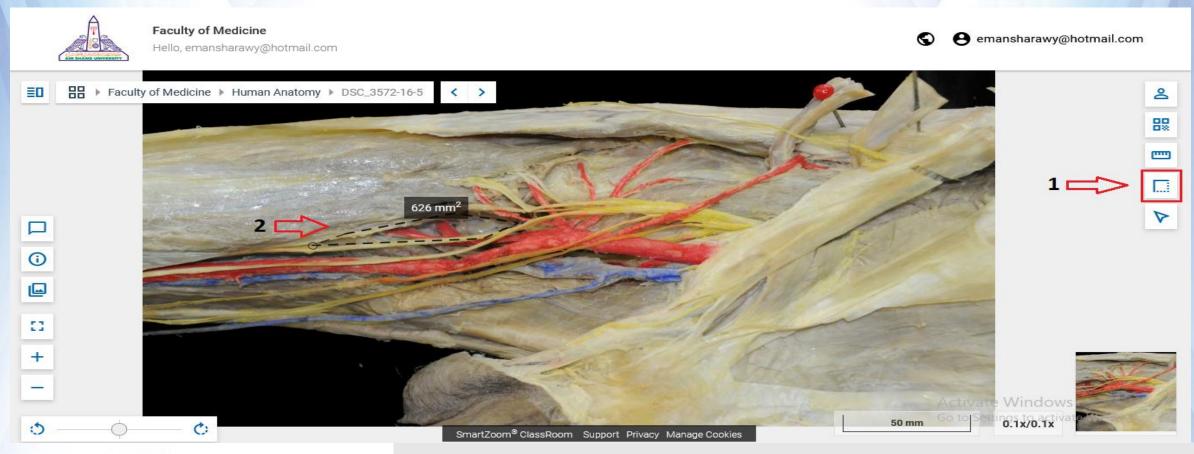

#### **10- Measurement Tools (Areas):**

This tool can be used if the scale is previously calibrated by the uploader.

1. Click on "Measure Area" icon .

**ELEARNING PORTA** 

Working

with Image

To measure areas, you click on each of the points that delimit your area.
Double click to end the measurement.

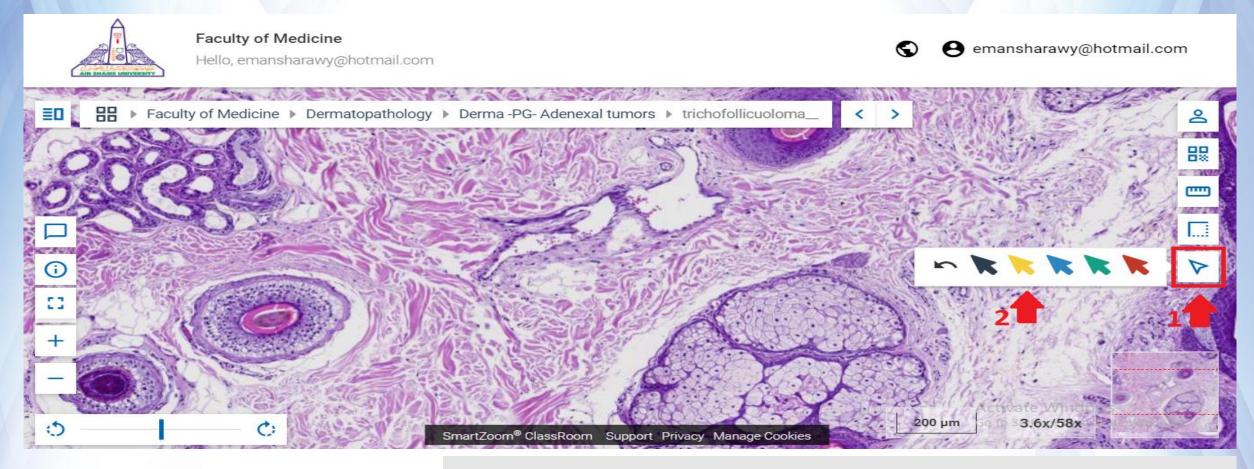

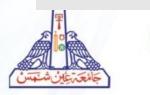

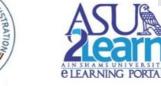

#### **11- Presentation Cursor :**

- 1. Click on "Presentation Cursor" icon .
- 2. Choose the color of cursor ,then click on it.
- 3. You can move the cursor to point to a specific part of the slide .

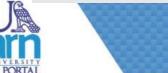

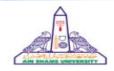

Faculty of Medicine

Hello, emansharawy@hotmail.com

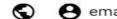

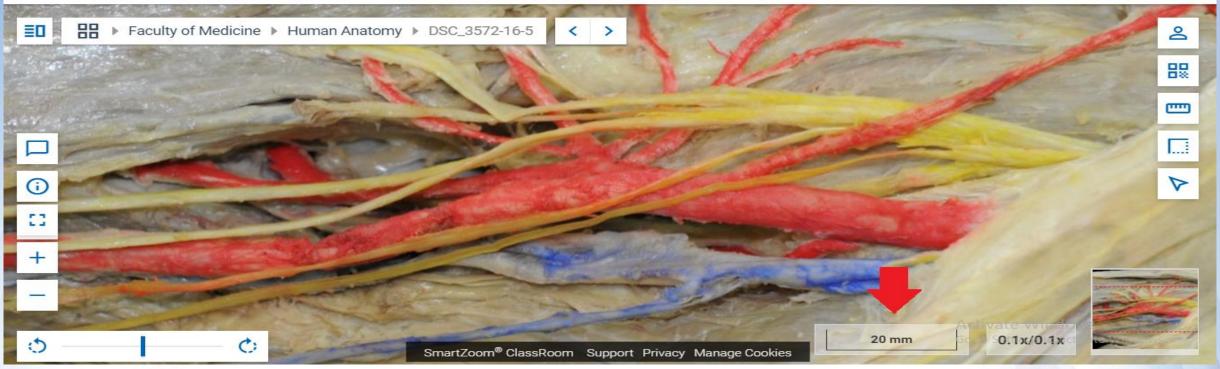

## Working with Image

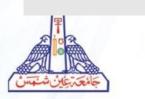

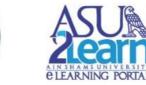

#### 1. You need to calibrate it to use the measuring tools.

2. It indicates the measurement of the structures of your slide, and it adapts when you use the zoom tool.

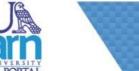

12- Scale :

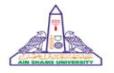

Faculty of Medicine Hello, emansharawy@hotmail.com

emansharawy@hotmail.com

 $\odot$ 

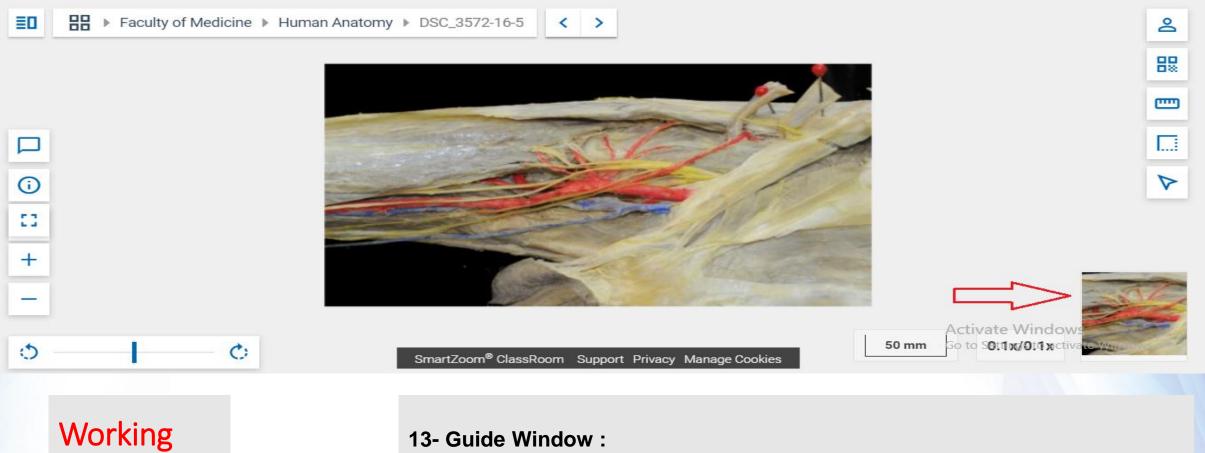

# with Image

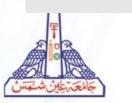

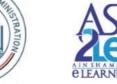

#### 13- Guide Window :

A small window that tells you in which area of your slide you are at any given time.

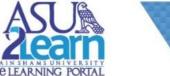

# Thank you.

## For any inquiries or technical support Please contact

## Dr. Dalia Yousef

Director of the central eLearning unit WhatsApp no: 01001369875 Email: esa.elearning@asu.edu.eg Dalia\_ahmed@med.asu.edu.eg

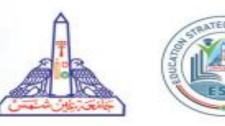

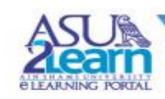